# $|JUMYS|$ SITCEN SITUATION CENTER

**Аттестаттау комиссиясын өткізу үдерісі** 

Маусым 2019 ж.

басшылар үшін ұтымды шешімдер

#### **Үдерістің негізгі қатысушылары**

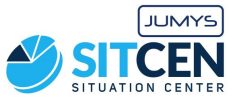

Пайдаланушылардың рөлдері

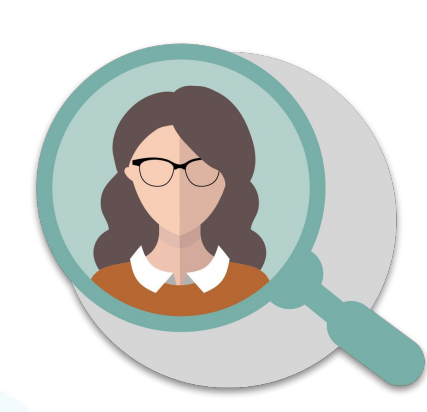

Педагог Аудандық білім басқармасының қызметкері

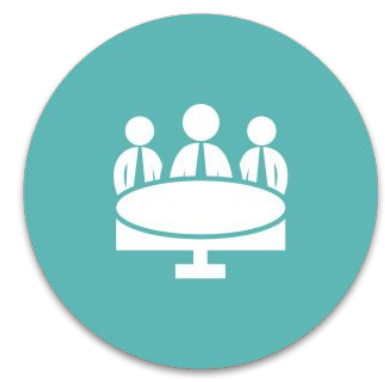

Сараптамалық кеңес

Аттестаттау комиссиясы

### **1. Комиссияны құру**

Аудандық білім басқармасының қызметкері

Профиль

комиссия Комиссии menu.templa Создать вак Вакансии Статистика

- **1. Жеке кабинетіне** кіреді;
- 2. Мəзірде "Аттестаттау комиссиясы" бөліміне өтеді
- 3. Комиссияны құрады:
	- a. комиссияның атауын енгізеді;
	- b. педагогтың деңгейін таңдайды (əр деңгейге əр ауданда жеке комиссия құрылады);
	- c. аттестаттау деңгейін таңдайды (алдымен **сараптамалық кеңес**, одан кейін **аттестаттау комиссиясы** құрылады);
	- d. аттестаттаудың өтетін облысы мен ауданын таңдайды;
	- e. комиссия мүшелерін қосады.
- **4. Сақтау** батырмасын шертеді;
- 5. Комиссия құрылды жəне педагогтар аттестаттаудың екінші кезеңіне өтініш бере алады.
- 6. Барлық комиссия мүшелеріне бірінші педагог өзінің портфолиосын бағалауға жібергеннен кейін хабарлама келеді.

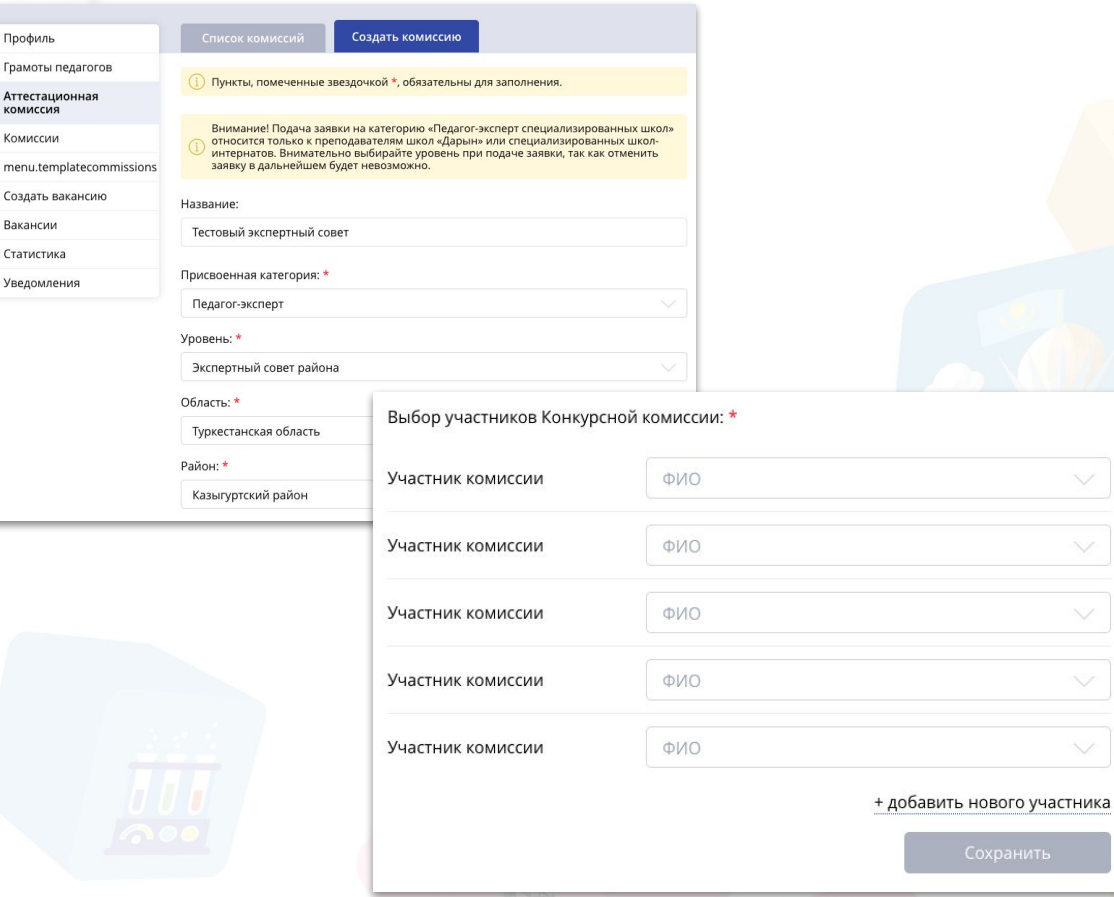

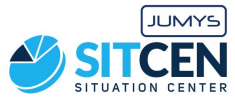

### **2.1. Портфолио құру**

- **1. jumys.sitcen.kz** порталына кіреді;
- 2. Білім бөлімі немесе мектеп басшылығынан алынған логин мен құпия сөзді енгізеді;
- 3. Мəзірде "**Профайл**" бөліміне өтеді;
- **4. "Түзету"** батырмасын шертеді;
- 5. Жүйелік қателік орын алмас үшін толықтай өзінің профайлын толтырады;
- **6. Сақтау** батырмасын шертеді;
- 7. Атқарылған операциялардан кейін педагог портфолио құруға көше алады

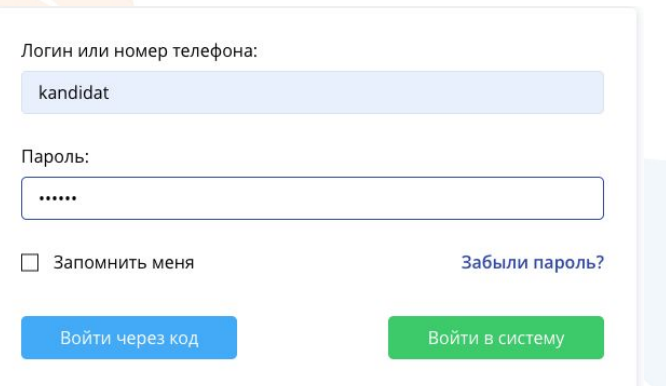

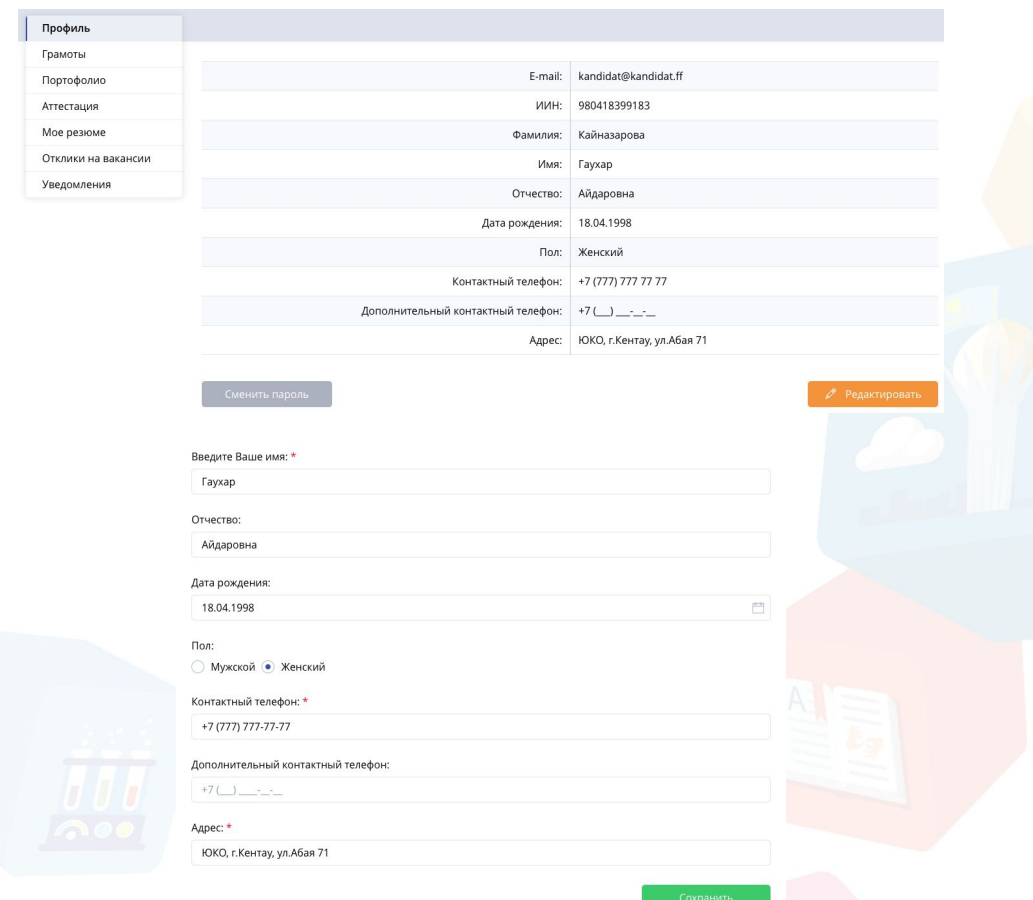

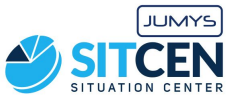

# **2.2. Портфолио құру**

- **1. Жеке кабинетке** кіреді;
- 2. Мəзірде "Портфолиоға" өтеді;
- 3. Портфолио құрып, "Түзету" батырмасын шертеді;
- 4. Өзі жайлы жалпы мəліметтерді қосады
	- a. Жеке куəлігі;
	- b. Білімі жайлы диплом;
	- c. Педагогтың еңбек қызметін растайтын құжат
- **5. Сақтау** батырмасын шертеді;
- 6. Қайта "Түзетуді" басады жəне келесі кезеңге өтеді

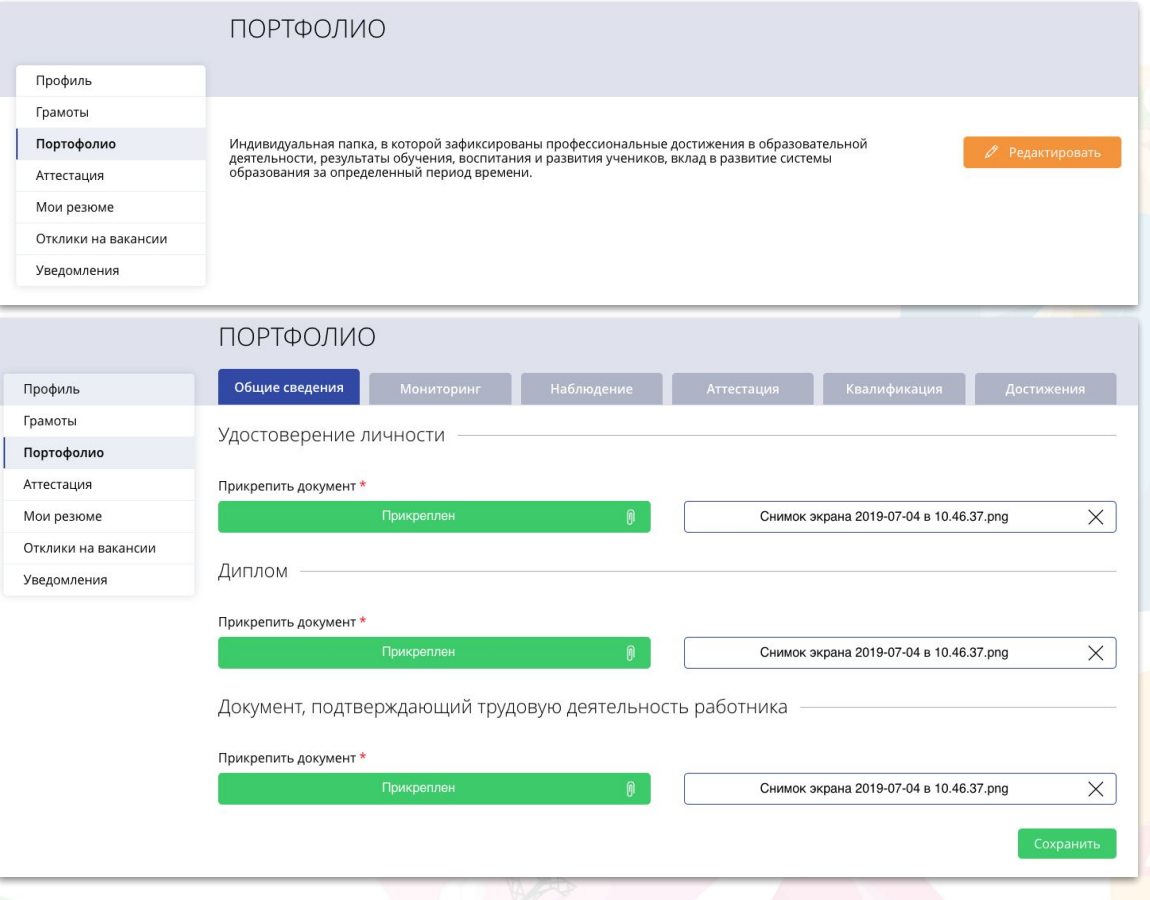

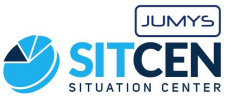

# **2.3. Портфолио құру**

Аттестаттау комиссиясына үміткер-педагог

Грамот

Отклик

- **1. Жеке кабинетке** кіреді;
- 2. Мəзірде "Портфолиоға" өтеді;
- 3. "Түзету" батырмасын шертеді;
- 4. "Мониторинг" бөлімшесінде өз қамқорлығындағы адамдардың білім деңгейін арттыру туралы мəліметтерді қосады
	- a. "Қосуды" шертеді;
	- b. Кəсіптік қызметін жүргізген облыс, аудан жəне оқу орнының атауын енгізеді;
	- c. Пəнді, тілді жəне оқу жылын таңдайды
	- d. Үлгерімді пайызбен енгізеді
- **5. Сақтау** батырмасын шертеді;
- 6. Қайта "Түзетуді" басады жəне келесі кезеңге өтеді

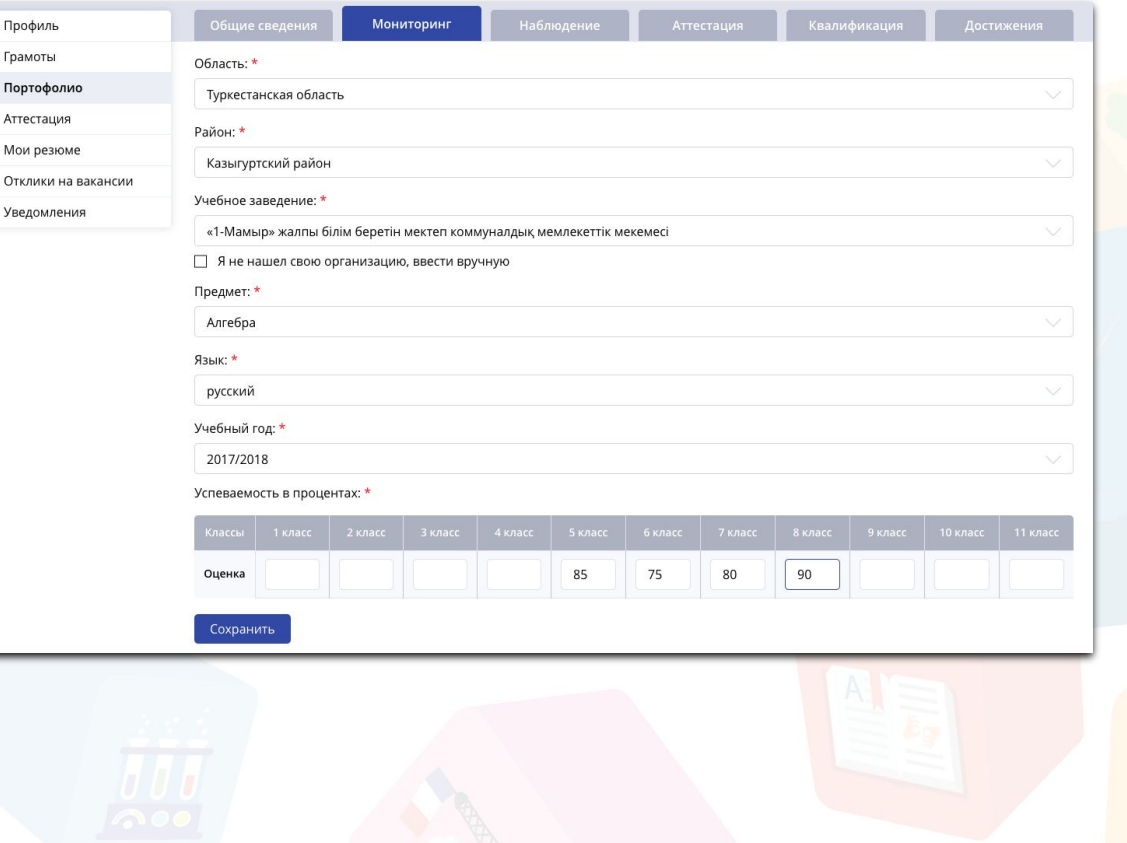

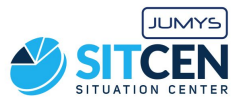

### **2.4. Портфолио құру**

Аттестаттау комиссиясына үміткер-педагог

Проф Грамо Порт Arrec Мои и

Уведо

#### **1. Жеке кабинетке** кіреді;

- 2. Мəзірде "Портфолиоға" өтеді;
- 3. "Түзету" батырмасын шертеді;
- 4. "Бақылау" бөлімшесінде сабақтардың бақылау парақтарын қосады (**3-тен кем емес**)
	- a. "Қосуды" шертеді;
	- b. Кəсіптік қызметін жүргізген облыс, аудан жəне оқу орнының атауын енгізеді;
	- c. Пəн мен оқу жылын таңдайды
	- d. Растайтын құжатты жүктейді
- **5. Сақтау** батырмасын шертеді;
- 6. Қайта "Түзетуді" басады жəне келесі кезеңге өтеді

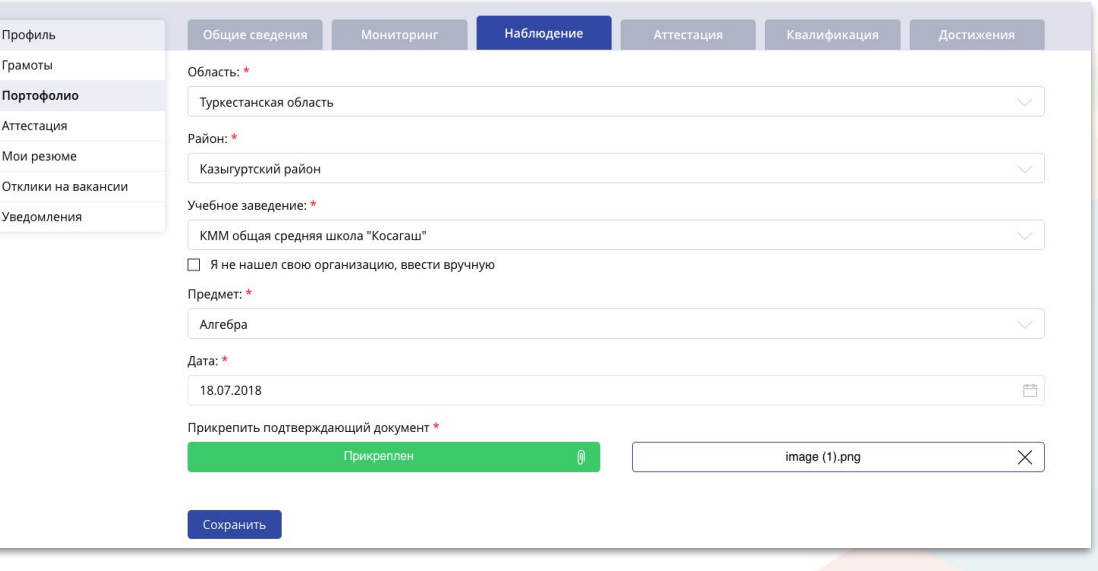

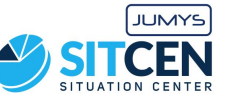

# **2.5. Портфолио құру**

Аттестаттау комиссиясына үміткер-педагог

#### **1. Жеке кабинетке** кіреді;

- 2. Мəзірде "Портфолиоға" өтеді;
- 3. "Түзету" батырмасын шертеді;
- 4. "Аттестация" бөлімшесінде алдыңғы аттестациялары жайлы ақпараттарды енгізеді:
	- a. "Қосуды" шертеді;
	- b. Кəсіптік қызметін жүргізген облыс, аудан жəне оқу орнының атауын енгізеді;
	- c. Пəн мен оқу жылын таңдайды
	- d. Растайтын құжатты жүктейді
- **5. Сақтау** батырмасын шертеді;
- 6. Қайта "Түзетуді" басады жəне келесі кезеңге өтеді

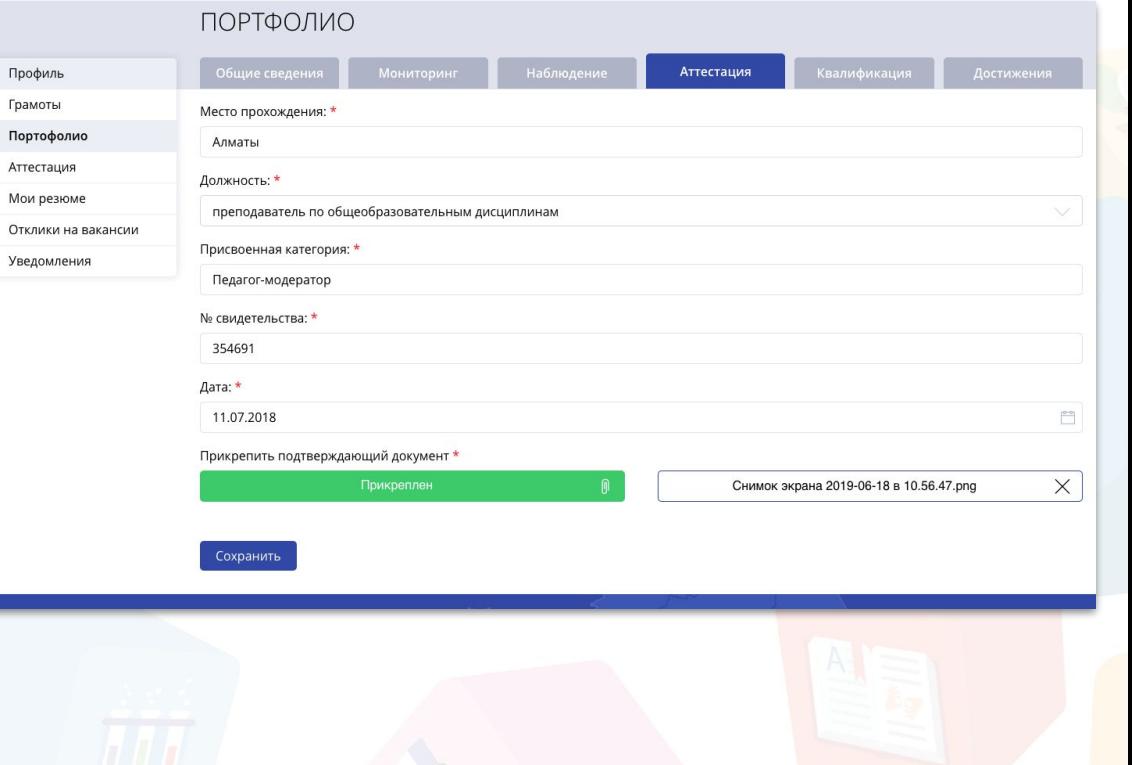

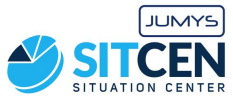

# **2.6. Портфолио құру**

Аттестаттау комиссиясына үміткер-педагог

#### **1. Жеке кабинетке** кіреді;

- 2. Мəзірде "Портфолиоға" өтеді;
- 3. "Түзету" батырмасын шертеді;
- 4. "Біліктілік" бөлімшесінде біліктілігін жоғарлатуға қатысқан курстар жайлы мəліметті енгізеді:
	- a. "Қосуды" шертеді;
	- b. Өткен орнын, қызметін енгізеді;
	- c. Курстардың тақырыбын, құжаттың нөмірін жəне алған күнін енгізеді
	- d. Растайтын құжатты жүктейді
- **5. Сақтау** батырмасын шертеді;
- 6. Қайта "Түзетуді" басады жəне келесі кезеңге өтеді

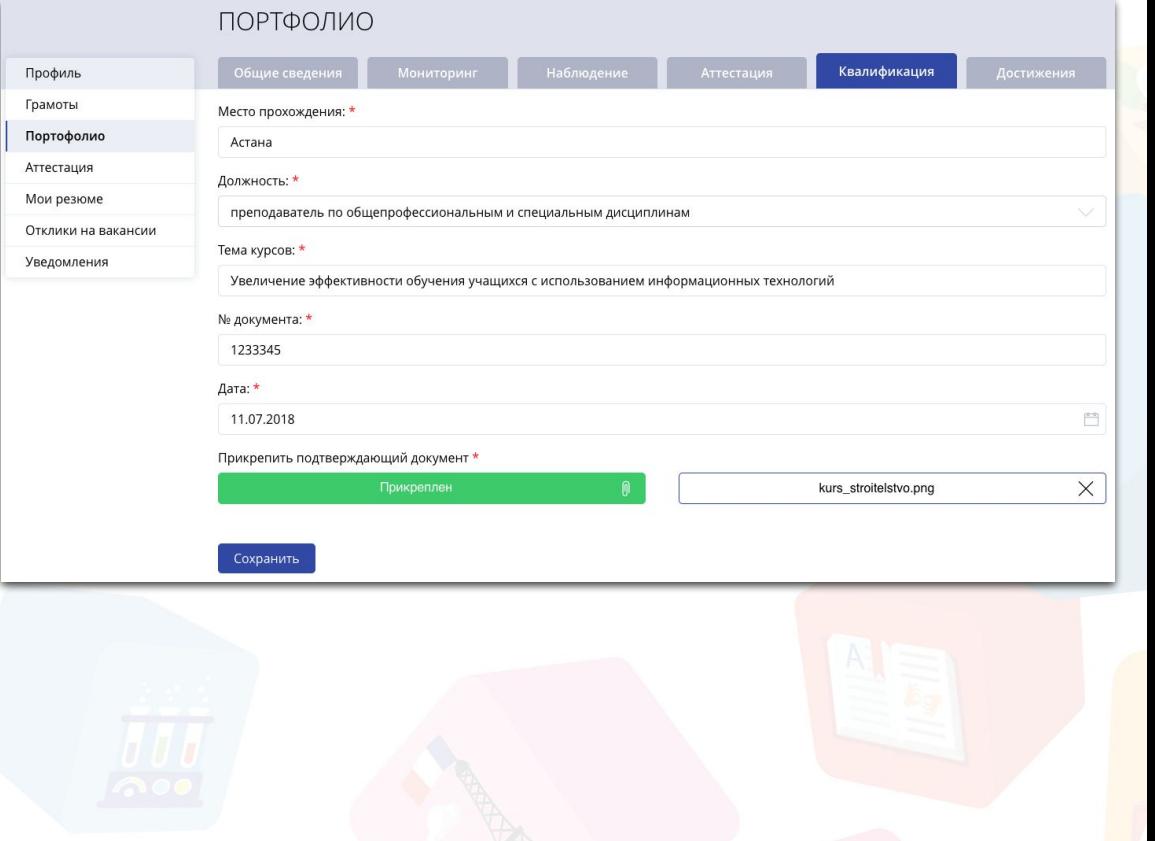

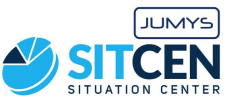

# **2.7. Портфолио құру**

- **1. Жеке кабинетке** кіреді;
- 2. Мəзірде "Портфолиоға" өтеді
- 3. "Түзету" батырмасын шертеді;
- 4. "Жетістіктер" бөлімшесінде жеке жетістіктері немесе өзінің оқушыларының жетістіктері жайлы мəліметтерді енгізеді:
	- a. "Қосуды" шертеді;
	- b. Жетістік түрін таңдайды;
	- c. Деңгейін, қатысу түрін жəне күнін енгізеді;
	- d. Растайтын құжатты жүктейді;
- **5. Сақтау** батырмасын шертеді;
- 6. Қайта "Түзетуді" басады жəне келесі кезеңге өтеді

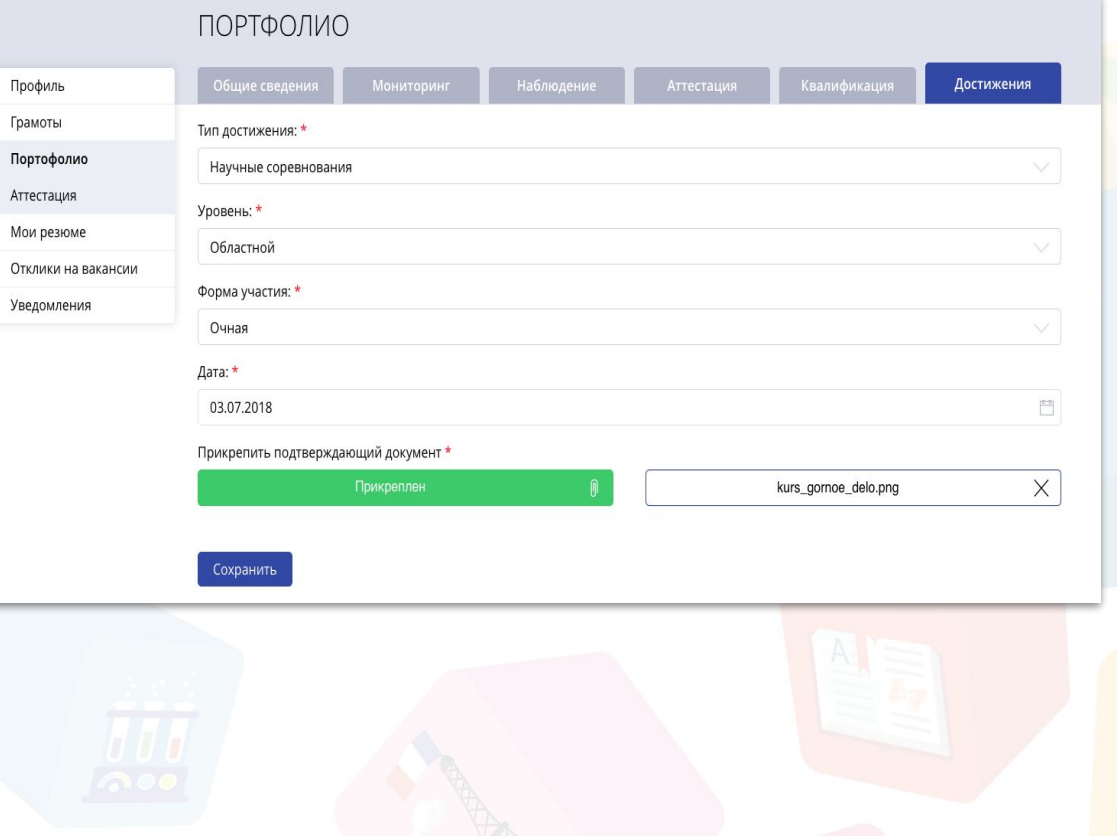

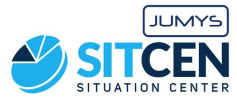

#### **3. Аттестаттау комиссиясына өтініш жіберу**

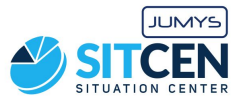

- **1. Жеке кабинетке** кіреді;
- 2. Мəзірде "Аттестаттау" бөліміне өтеді;
- 3. "Аттестаттаудың екінші кезеңіне өтінім беру" батырмасын басады;
- 4. Егер педагогта деректер дұрыс көрсетілмесе, онда оны Профайлды түзету бетіне жібереді;
- 5. Дұрыс жеке деректерді толтырғаннан кейін педагог қайтадан "Аттестаттау" мəзіріне өту керек;
- 6. Өтінішті толтырады:
	- a. Облыс, аудан, оқу орнын енгізеді
	- b. Өтініш беретін сантты көрсетеді
	- c. Растайтын құжат Біліктілік тестілеуінен өткендігі жайлы анықтаманы жүктейді
- **7. Жіберу** батырмасын шертеді.

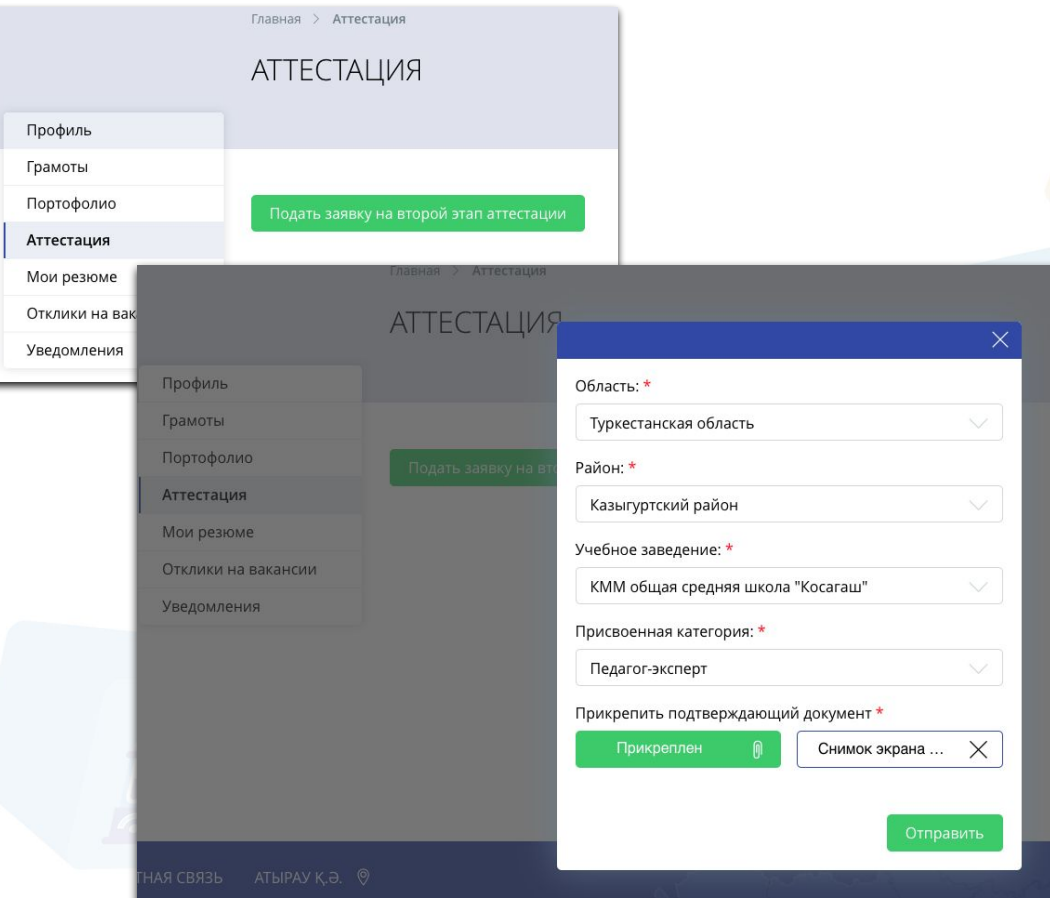

#### **4.1. Сараптамалық кеңес - портфолионы бағалау**

Аттест

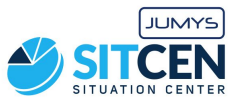

#### Сараптамалық кеңес

- **1. Жеке кабинетке** кіреді;
- 2. Сараптамалық кеңестің мүшесіне жеке кабинетке хабарлама келеді;
- 3. Мəзірде "Аттестаттау" бөліміне кіреді;
- 4. Қажет адамды таңдайды;
- 5. Бағалауға өту үшін "Көру" белгісін шертеді
- 6. Портфолионы бағалауды бастайды

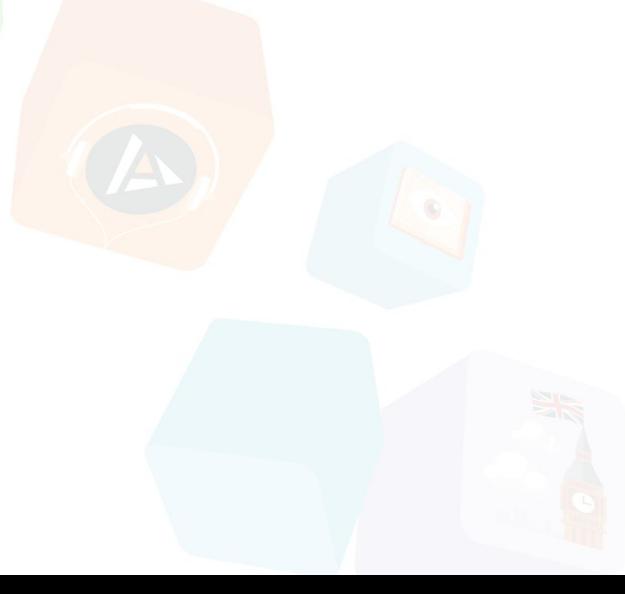

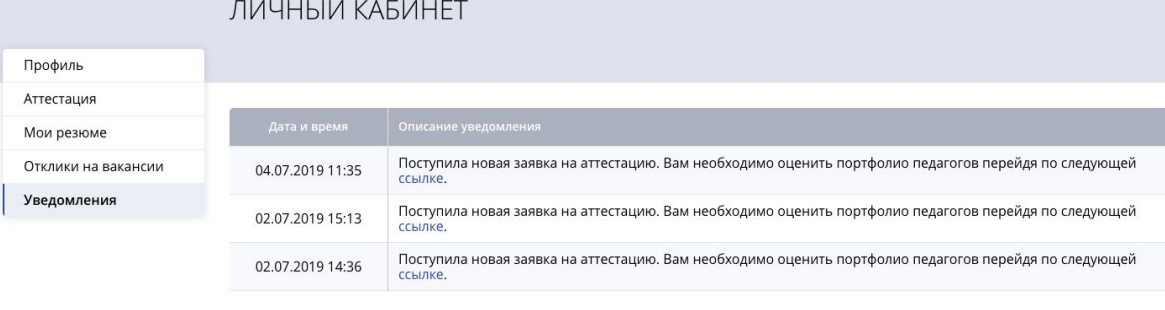

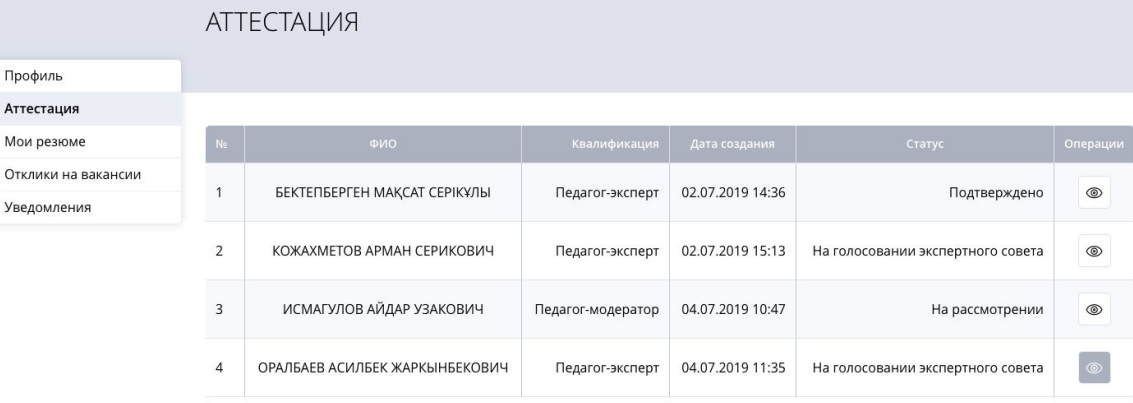

#### **4.2. Сараптамалық кеңес - портфолионы бағалау**

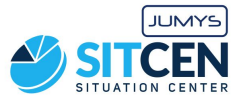

Сараптамалық кеңес

- 1. Сипаттамамен танысады;
- 2. Портфолионы қарайды;
- 3. Портфолионы қарап шыққан соң "**Дауыс беру**" батырмасына өтеді.

#### ЛИЧНЫЙ КАБИНЕТ

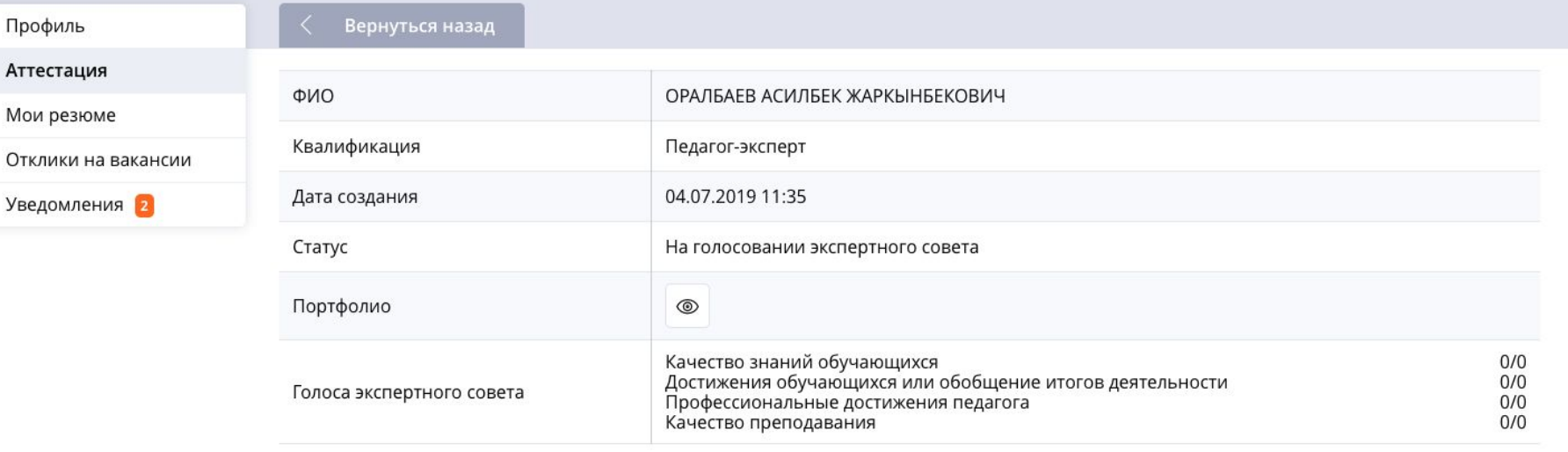

Голосовать

#### **4.3. Сараптамалық кеңес - портфолионы бағалау**

Мои

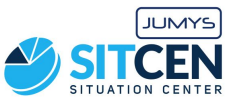

Сараптамалық кеңес

- 1. Сараптамалық кеңес мүшесі кез келген уақытта **"Портфолионы көру"** батырмасын қайта басу арқылы портфолионы көре алады.
- 2. Сарапшы педагогты жəне оның портфолиосын алдын ала ұсынылған өлшемге сəйкес бағалайды жəне қажетті пунктке қарама-қарсы шаршыға белгі қояды ("Сəйкес" жəне "Сəйкес емес");
- 3. Барлық өлшемдер бойынша дауыс бергеннен кейін "Жіберу" батырмасын басады.

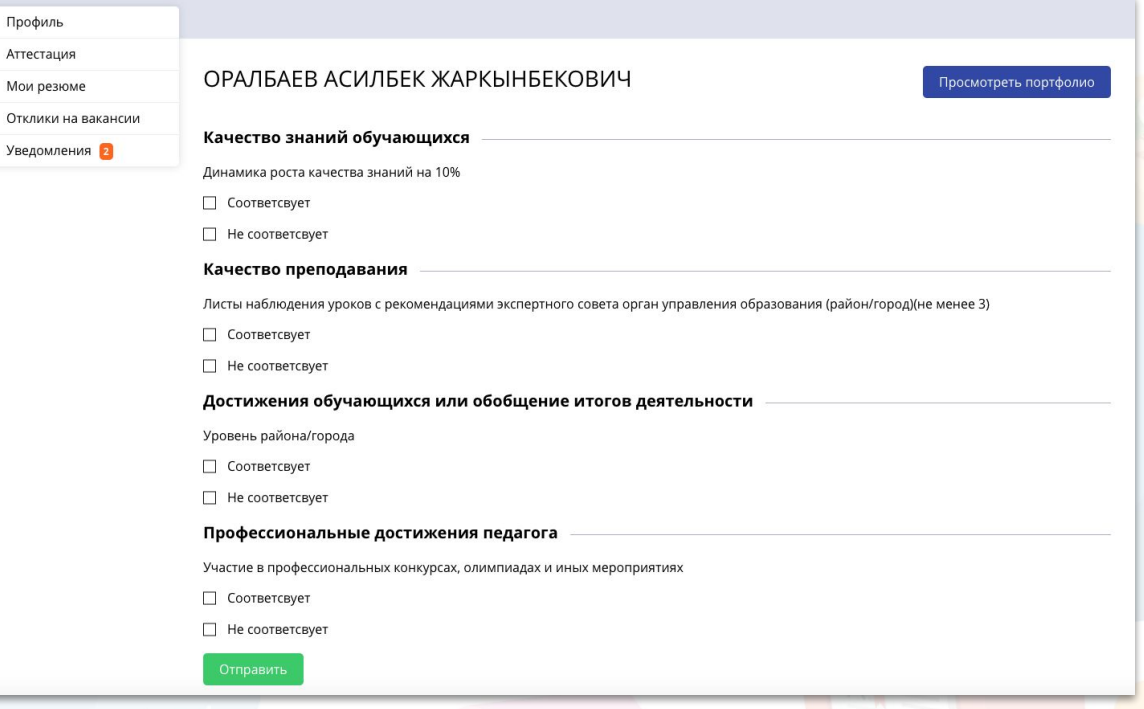

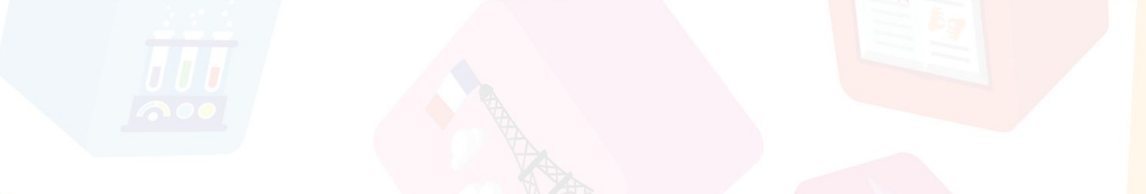

#### **5.1. Аттестаттау комиссиясы (АК) - шешім қабылдау**

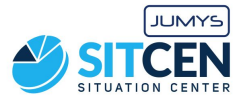

Аттестаттау комиссиясы

- 1. Барлық сараптамалық кеңес педагог портфолиосын бағалағаннан кейін, ол аттестаттау комиссиясының бағасына автоматты түрде жіберіледі
- 2. Аттестаттау комиссиясының мүшесі жеке кабинетке кіреді;
- 3. Мəзірде "Аттестаттауды" таңдайды;
- 4. Педагогты таңдайды жəне дауыс беру үшін "Көру" белгісін шертеді.

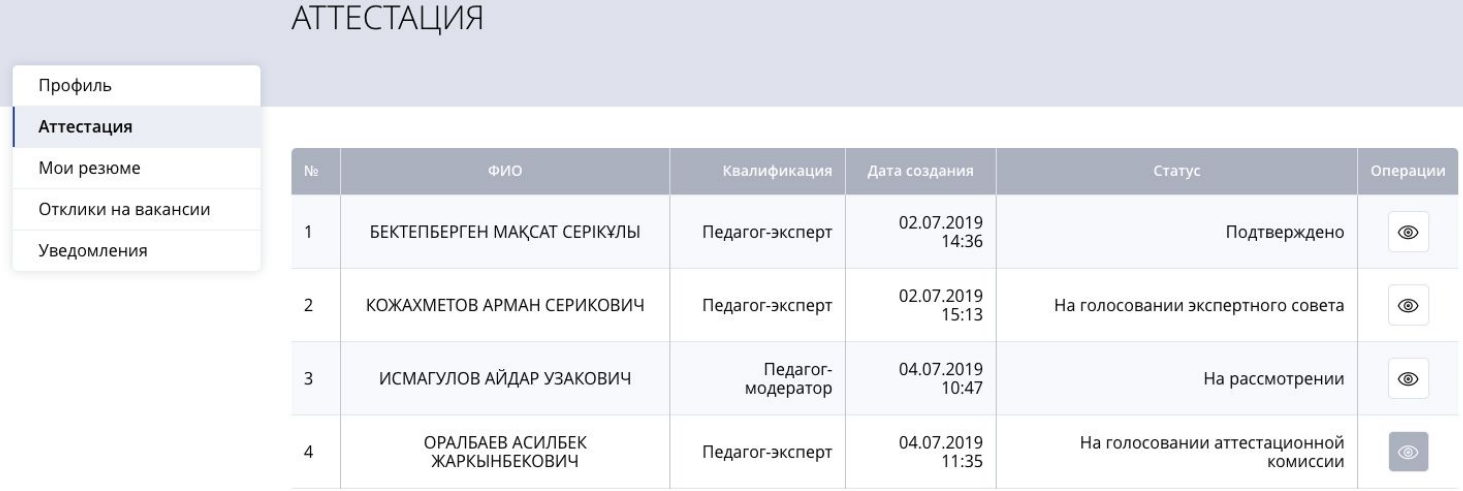

### **5.2. Аттестаттау комиссиясы (АК) - шешім қабылдау**

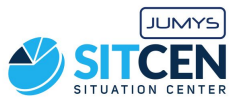

#### Аттестаттау комиссиясы

- 1. АК мүшесі өтініштің сипаттамасымен танысады;
- 2. "Көру" белгісін басып, портфолионы қарап шығады;
- 3. Өзінің кəсіби бағалауына жəне сараптамалық кеңестің бағалауына сəйкес "Бас тарту" немесе "Растау" батырмаларының бірін басу арқылы шешім шығарады;
- 4. АК барлық мүшелері өз шешімін шығарғаннан кейін өтініш келесі кезеңге өтеді

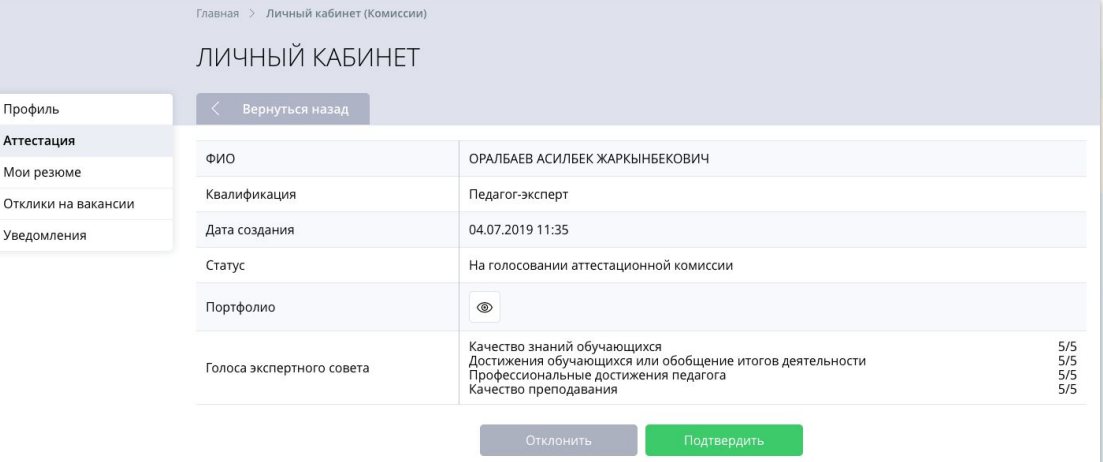

#### **6. Аттестаттауға өтініш бойынша шешім шығару**

Проф

ATTec

Коми menu

Вакан

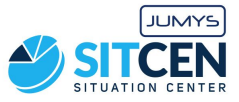

Аудандық білім басқармасының қызметкері

- 1. АК барлық мүшелері шешім қабылдағаннан кейін аудандық білім басқармасының қызметкеріне жеке кабинетке хабарлама келеді
- 2. Қызметкер сілтеме бойынша өтеді;
- 3. Қазақстан Республикасы Білім жəне ғылым министрінің 2016 жылғы 27 қаңтардағы № 83 "Білім беру ұйымдарында қызмет атқаратын педагог қызметкерлер мен оларға теңестірілген адамдарды аттестаттаудан өткізу қағидалары мен шарттарын бекіту туралы" бұйрығына 15 Қосымшаға сəйкес АК жазбаша нысанда толтырған аттестаттау комиссиясының хаттамасын тіркейді.

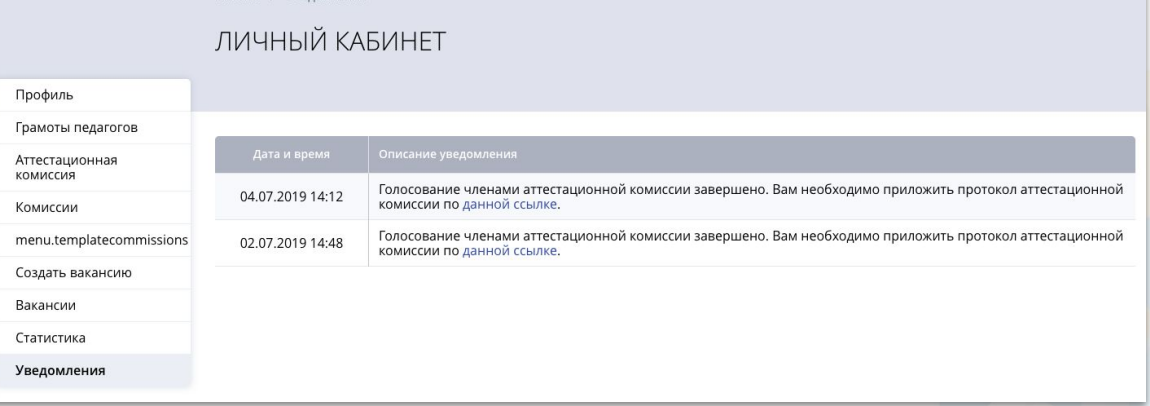

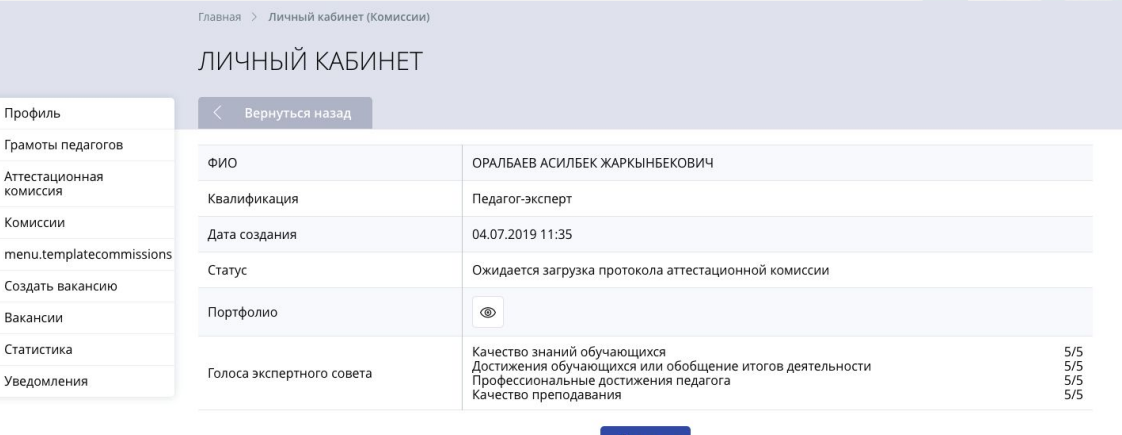

Протокол

#### **7. Аттестаттауға өтініш бойынша шешім шығару**

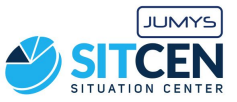

Аудандық білім басқармасының қызметкері

- 1. АК хатшысы (Білім басқармасының қызметкері) хаттаманы бекіткеннен кейін, өтініш берген педагогке қабылданған шешім туралы хабарлама келеді
- 2. Педагог шешімді көре алады жəне қоса берілген хаттаманы жүктей алады.

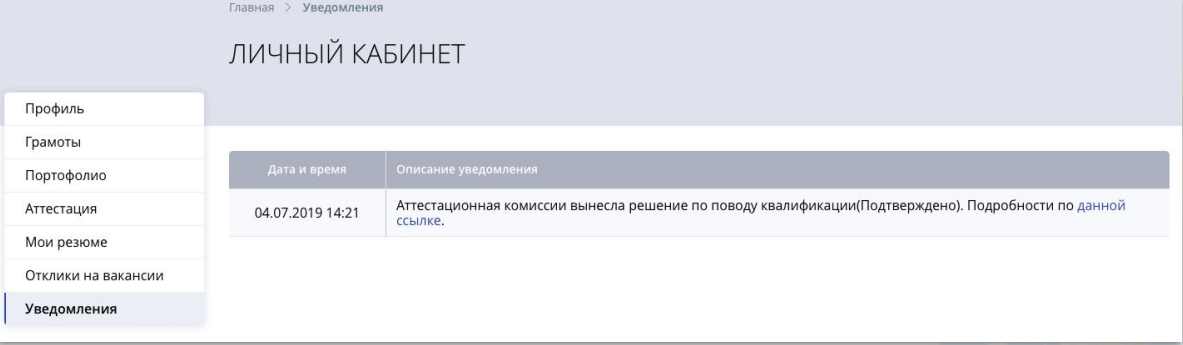

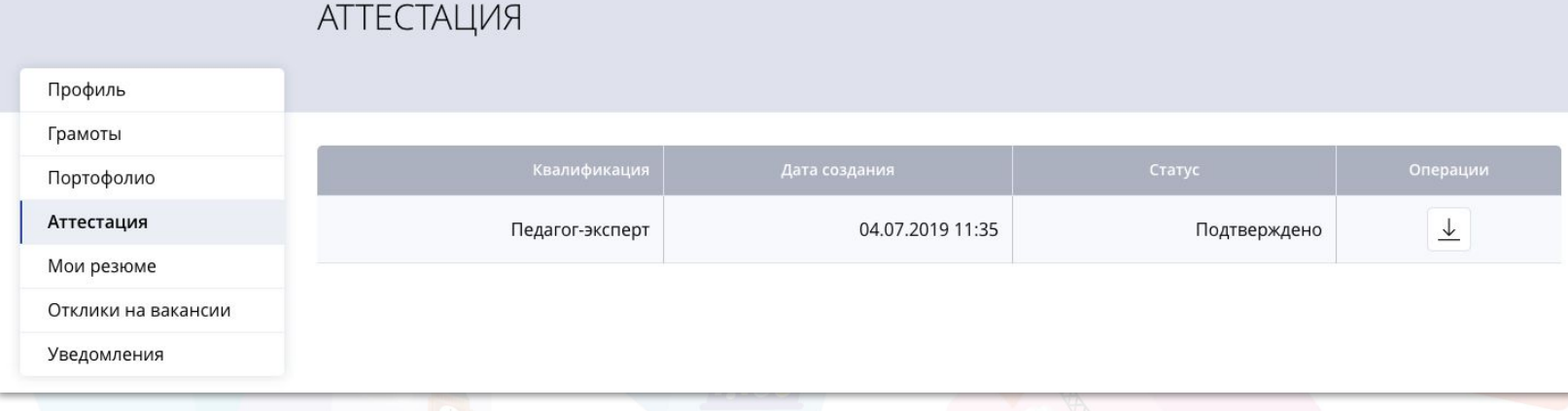

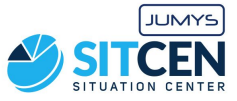

#### **Назарларыңызға рахмет!**

**Контакт-орталық: 8 (727) 339-72-22 8 (747) 339-72-22 (WhatsApp)**